[应用审计](https://zhiliao.h3c.com/questions/catesDis/252) **[zhiliao\\_5ilsv](https://zhiliao.h3c.com/User/other/29727)** 2019-08-30 发表

# 组网及说明

# **1 配置需求及说明**

## **1.1 适用的产品系列**

本案例适用于如F5080、F5060、F5030、F5000-M等F5000、F5000-X系列的防火墙。

#### **1.2 使用限制**

防火墙应用控制功能需要安装License才能使用。License过期后,应用控制功能可以采用设备中已有 的应用控制特征库正常工作,但无法升级特征库。

配置前请在防火墙界面"系统">"License">"授权信息"中确认应用(ACG)特性为激活状态。

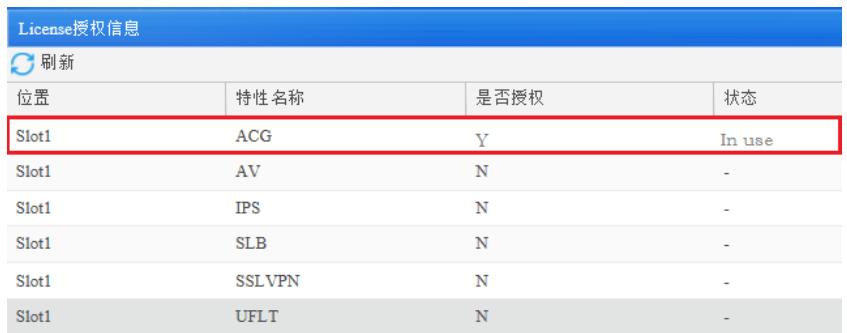

#### **1.3 功能介绍及配置需求**

应用审计与管理是在APR (Application Recognition, 应用层协议识别)的基础上进一步识别出应用的 具体行为(比如IM聊天软件的用户登录、发消息等)和行为对象(比如IM聊天软件登录的行为对象是 账号信息等), 据此对用户的上网行为进行审计和记录。

## 配置需求:

1)某公司为保证良好的工作氛围,需部署防火墙配置应用访问控制,达到公司员工在工作时间不能访 问迅雷、QQ等与工作无关的软件。

#### **2 组网图**

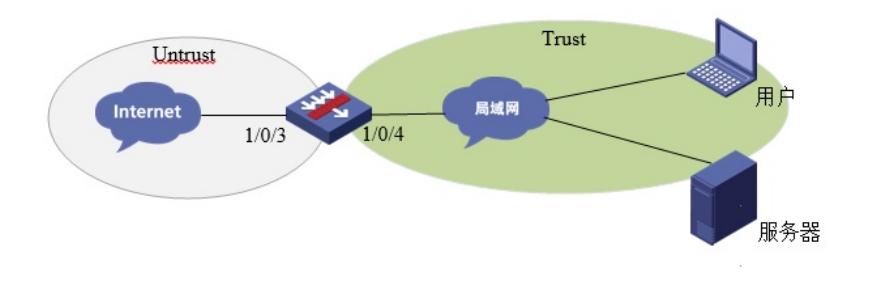

# 配置步骤

#### **3 配置步骤**

#### **3.1 基础组网配置**

略

### **3.2 升级特征库至官网最新版本**

在防火墙界面"系统">"升级中心">"特征库升级"中对特征库进行升级

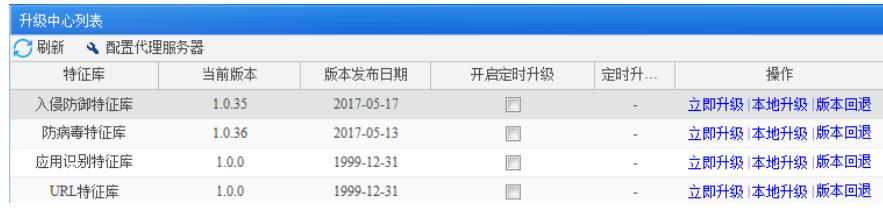

# **3.2.1 自动升级操作过程**

## **1. 设备开启DNS代理并配置DNS服务器地址**

在防火墙界面"网络">"DNS">"高级设置"开启防火墙DNS代理功能。

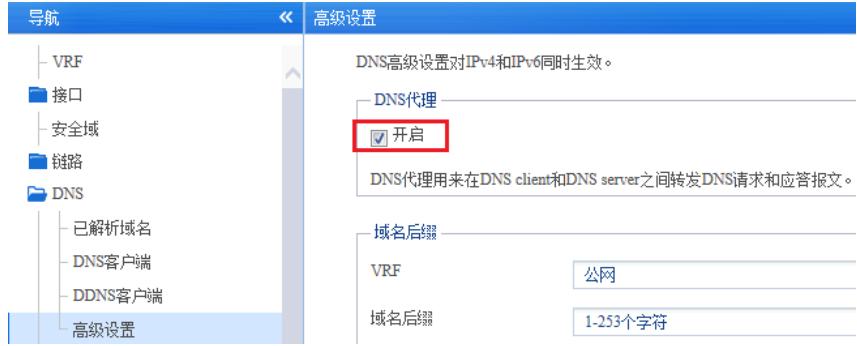

在防火墙界面"网络">"DNS">"DNS客户端"中添加DNS服务器地址。

## DNS客户端

DNS (Domain Name System, 域名系统) 是一种用于TCP/IP应用程序的分布式数据库, 提供域名与IP地址之间的转换。

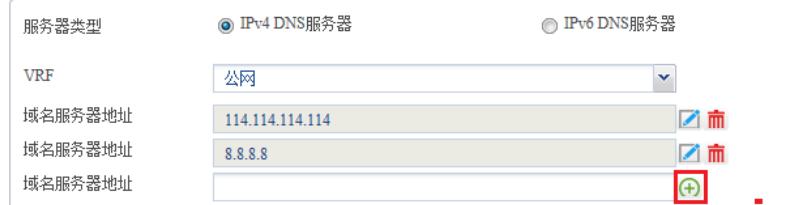

最多可以设置6个DNS服务器。

## **2. 设备必须可以连接互联网**

在防火墙界面"网络">"探测工具">"Ping"中测试域名是否可以正常解析?

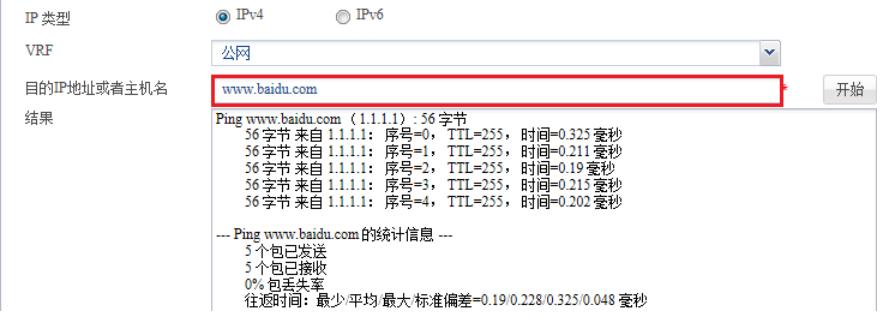

## **3. 开启设备定时升级功能**

在防火墙界面"系统">"升级中心">"特征库升级"中 开启应用识别特征库定时升级功能。

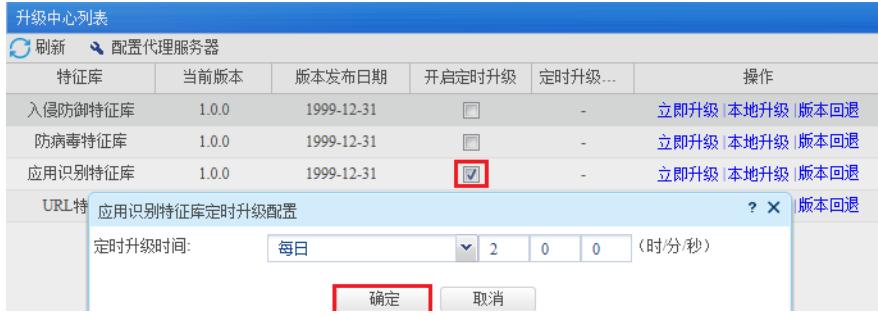

## **3.2.2 手动升级操作过程**

部分设备部署环境可能无法访问互联网,需要使用手动升级更新特征库。

#### **1. 在华三官网下载防火墙最新特征库文件**

登录"www.h3c.com" 华三官网,在"产品技术">"大安全">"特征库服务专区"中下载应用识别特征库文件

应用特征库版本(V7)

→ 应用库 V7-ACG-APR-1.0.86 版本 [2018-11-07] → 应用库 V7-ACG-APR-1.0.84 版本 [2018-09-05] → 应用库 V7-ACG-APR-1.0.85 版本 [2018-09-30]

## **2. 升级特征库**

。

在"浏览"中选择下载好的特征库文件,点击"确定"后完成升级。

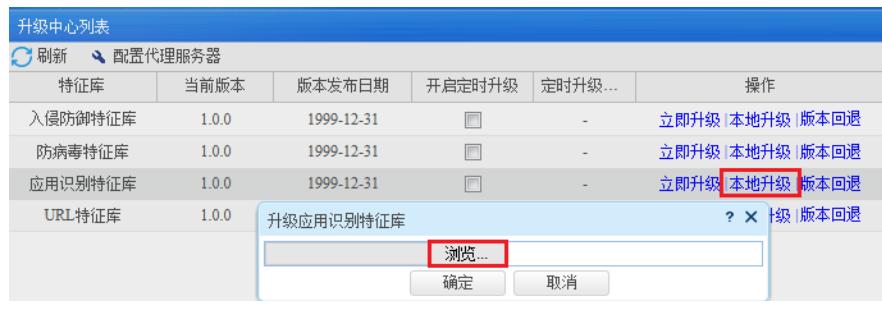

# **3.3 配置应用控制策略**

# **3.3.1 新建IPV4对象组**

在防火墙界面"对象">"对象组">"IPV4地址对象组"中点击添加名称为"内网用户"的对象组,在网段中添 加内网用户网段,因为内网192.168.1.20、192.168.1.21为经理电脑和手机的IP地址并不需要控制,所 以将上述两个地址加入排除地址中。

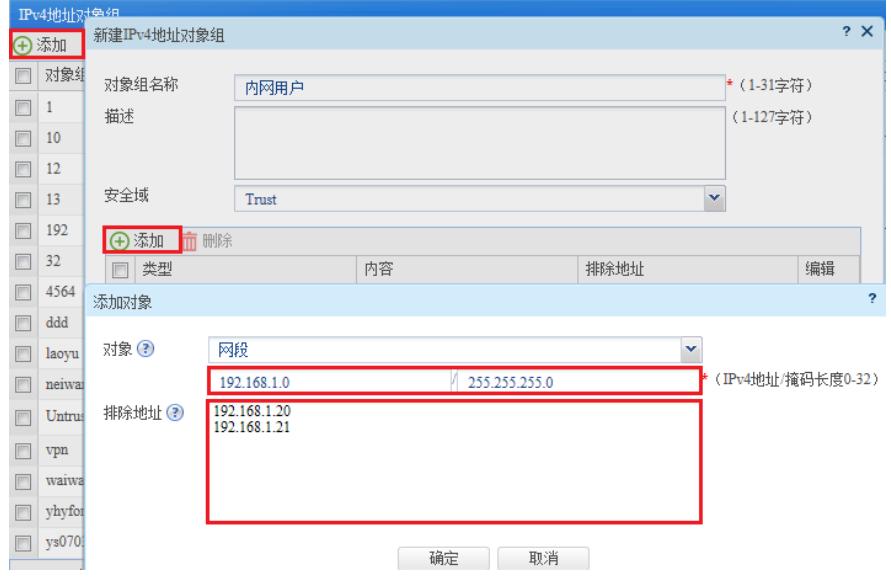

## **3.3.2 新建应用组**

选择"对象">"应用安全">"应用识别">"应用组">选择新建,应用组名称选择"过滤迅雷、QQ"

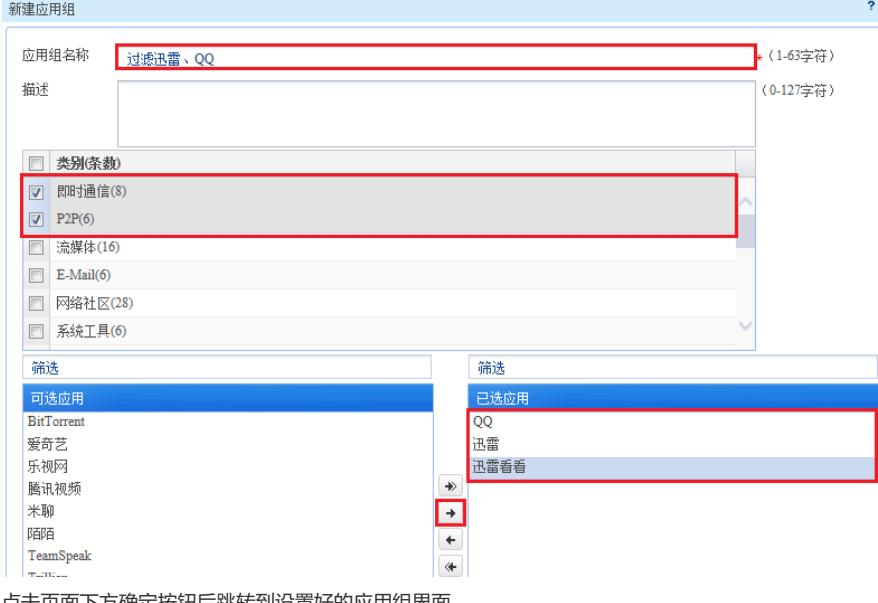

点击页面下方确定按钮后跳转到设置好的应用组界面。

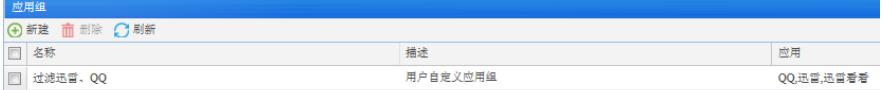

#### **3.3.3 在安全策略中调用应用组**

选择"策略">"安全策略"中点击新建, 策略名称为"过滤迅雷、QQ", 源安全域选择"Trust"、目的安全域 选择"Untrust",动作选择拒绝,源IP地址选择"内网用户",应用组将之前配置好的应用组调用。

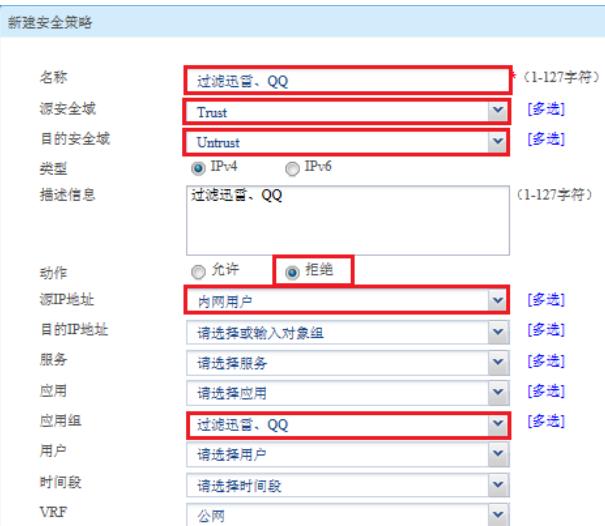

#### 确认后完成策略配置

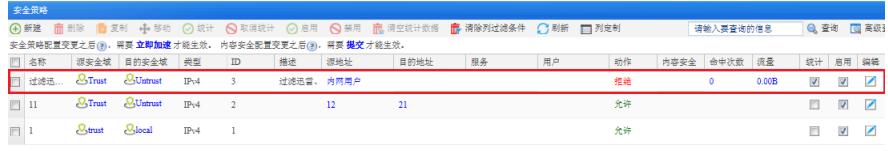

## 配置关键点

#### **3.4 配置注意事项**

### **3.4.1 拒绝策略需要添加在放行策略之前**

如果相同源、目的的策略存在两条,第一条为全放通策略,另外一条为拒绝策略则需要将拒绝策略上 移至全放通策略之前才能生效。可以通过安全策略中的移动按钮进行移动策略。

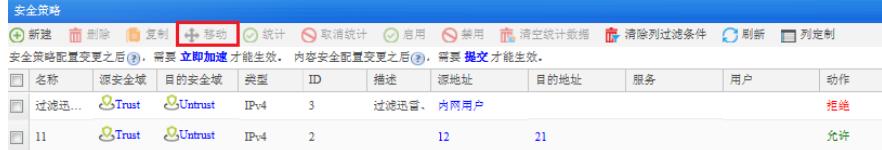

## **3.4.2 只有安全策略中开启日志后才能在应用审计日志中看到对应日志。** 如需设备应用审计日志中显示日志信息,需要将安全策略中的日志功能开启。 开启位置:"策略">"安全策略"编辑策略,在策略内开启记录日志。

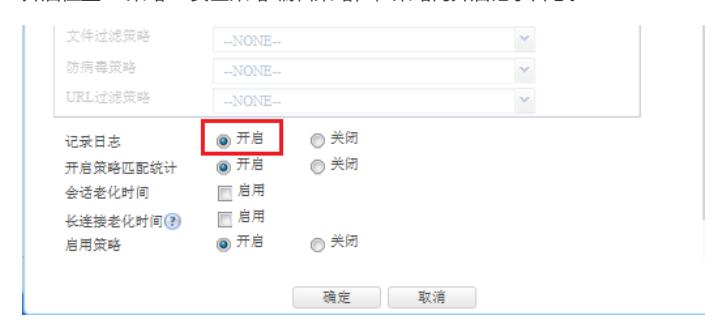